# SHARP.

## ELECTRONIC ORGANIZER OPERATION MANUAL

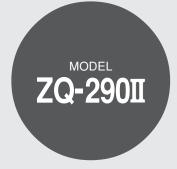

#### CONTENTS

| Using the Organizer for the First Time       2         Auto Power Off Function       3         Backlight       3         Adjusting the LCD Contrast       3         Turning the key sound On and Off       3         Memory Check       3         Display Symbols       4         Entering Characters       5         Built-in Calendar and Clock       6         Clock Mode       6         Alarm       8         Telephone Mode       9         Calendar Mode       11         Schedule Mode       12         Anniversary Mode       14 | Part Names and Key Assignments | 1 |
|----------------------------------------------------------------------------------------------------|--------------------------------|---|
| Auto Power Off Function       3         Backlight       3         Adjusting the LCD Contrast       3         Turning the key sound On and Off       3         Memory Check       3         Display Symbols       4         Entering Characters       5         Built-in Calendar and Clock       6         Clock Mode       6         Alarm       8         Telephone Mode       9         Calendar Mode       11         Schedule Mode       12                                                                                          |                                |   |
| Backlight       3         Adjusting the LCD Contrast       3         Turning the key sound On and Off       3         Memory Check       3         Display Symbols       4         Entering Characters       5         Built-in Calendar and Clock       6         Clock Mode       6         Alarm       8         Telephone Mode       9         Calendar Mode       11         Schedule Mode       12                                                                                                    |                                |   |
| Adjusting the LCD Contrast       3         Turning the key sound On and Off       3         Memory Check       3         Display Symbols       4         Entering Characters       5         Built-in Calendar and Clock       6         Clock Mode       6         Alarm       8         Telephone Mode       9         Calendar Mode       11         Schedule Mode       12                                                                                                    |                                |   |
| Turning the key sound On and Off       3         Memory Check       3         Display Symbols       4         Entering Characters       5         Built-in Calendar and Clock       6         Clock Mode       6         Alarm       8         Telephone Mode       9         Calendar Mode       11         Schedule Mode       12                                                                                                    | -                              |   |
| Memory Check       3         Display Symbols       4         Entering Characters       5         Built-in Calendar and Clock       6         Clock Mode       6         Alarm       8         Telephone Mode       9         Calendar Mode       11         Schedule Mode       12                                                                                                    | , .                            |   |
| Display Symbols       4         Entering Characters       5         Built-in Calendar and Clock       6         Clock Mode       6         Alarm       8         Telephone Mode       9         Calendar Mode       11         Schedule Mode       12                                                                                                    |                                |   |
| Entering Characters       5         Built-in Calendar and Clock       6         Clock Mode       6         Alarm       8         Telephone Mode       9         Calendar Mode       11         Schedule Mode       12                                                                                                    |                                |   |
| Built-in Calendar and Clock       6         Clock Mode       6         Alarm       8         Telephone Mode       9         Calendar Mode       11         Schedule Mode       12                                                                                                    |                                |   |
| Clock Mode                                                                                                    |                                |   |
| Alarm       8         Telephone Mode       9         Calendar Mode       11         Schedule Mode       12                                                                                                    |                                |   |
| Calendar Mode                                                                                                    |                                |   |
| Calendar Mode                                                                                                    | Telephone Mode                 | 9 |
| Schedule Mode12                                                                                                    |                                |   |
|                                                                                                    |                                |   |
|                                                                                                    |                                |   |

| To Do Mode                      | 15 |
|---------------------------------|----|
| Memo Mode                       | 17 |
| Expense Mode                    | 18 |
| Editing Listings                | 20 |
| Deleting Listings               | 20 |
| Calculator Mode                 |    |
| Conversion Mode                 |    |
| Secret Function                 |    |
| Game Mode                       | 25 |
| Managing the Organizer's Memory | 27 |
| Using the Included PC Software  | 27 |
| Battery Replacement             | 30 |
| Specifications                  |    |
| Appendix                        |    |
|                                 |    |

#### NOTICE

- SHARP strongly recommends that separate permanent written records be kept of all important data. Data may be lost or altered in virtually any
  electronic memory product under certain circumstances. Therefore, SHARP assumes no responsibility for data lost or otherwise rendered
  unusable whether as a result of improper use, repairs, defects, battery replacement, use after the specified battery life has expired, or any other
  cause.
- SHARP assumes no responsibility, directly or indirectly, for financial losses or claims from third persons resulting from the use of this product and any of its functions, such as stolen credit card numbers, the loss of or alteration of stored data, etc.
- The information provided in this manual is subject to change without notice.

#### CAUTIONS

- Do not carry the Organizer in the back pocket of slacks or trousers.
- · Do not drop the Organizer or apply excessive force to it.
- · Do not subject the Organizer to extreme temperatures.
- Since this product is not waterproof, do not use it or store it where fluids can splash onto it. Raindrops, water spray, juice, coffee, steam, perspiration, etc. will also cause malfunction.
- · Clean only with a soft, dry cloth.
- · Use only a SHARP approved service facility.

#### NOTES

· All company and/or product names are trademarks and/or registered trademarks of their respective manufactures.

#### Part Names

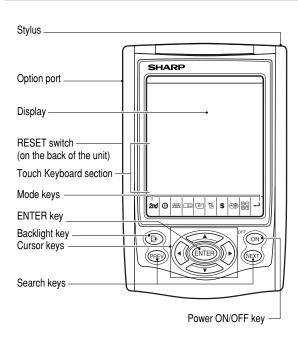

## Key Assignments

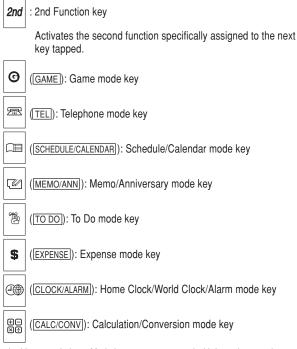

• In this manual, these Mode keys are represented with icons in parentheses.

## Using the Organizer for the First Time

Be sure to perform the following operations before using the Organizer for the first time.

1. Pull out the battery insulation sheets from the battery compartment on the back of the unit.

The Organizer starts operation.

(The battery insulation sheets were inserted at the factory to prevent battery wear.)

2. Press the RESET switch.

A message, "RESET?" is displayed.

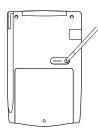

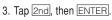

To tap the touch keys, use the touch pen (included in the package). The message will appear as "RESET!".

The Organizer is now initialized. Proceed to set the date and time of the clock (see page 6).

#### Note:

• Press the **RESET** switch using the stylus or similar object. Do not use an object with a breakable or sharp tip.

## If a malfunction occurs under abnormal conditions

If the Organizer is subjected to strong extraneous electrical noise or shock during use, on rare occasions, all the functions will not work properly and data may be displayed incorrectly. In such cases, follow the procedures as shown below.

- 1. Press the RESET switch.
- 2. When a message, "RESET?" is displayed, press any key EXCEPT FOR 2nd or ENTER.

If the first procedure doesn't work, follow the next procedure to initialize the Organizer's memory. In this case, all the stored data will be deleted.

- 1. Press the **RESET** switch.
- 2. When a message, "RESET?" is displayed, tap 2nd, then press ENTER.

## **Auto Power Off Function**

When none of the keys has been pressed or tapped for approximately 7 minutes, the Organizer automatically turns the power off to save the batteries.

## Backlight

The Backlight allows you to view the display and use the Organizer even in low-light conditions. Pressing <u>BackLight</u> once illuminates the display for as long as you continue to use the Organizer; if no key activities are detected within the specified interval, it will be turned off automatically.

- To turn the Backlight off, press BackLight again.
- The Backlight may remain on for less than the preset interval or it may not function if the battery level is low.
- The Backlight does not function in the PC Link mode.

#### Do not use the Backlight unnecessarily.

• Since the Backlight drains power, excessive use of the Backlight will significantly reduce the life of your batteries.

#### Setting up the Backlight

- · The Backlight can be set to turn off at a specified interval.
- 1. Tap <u>CLOCK/ALARM</u> <u>MENU</u>, select "BL TIME SET" by using ▲ or ▼, and press <u>ENTER</u>.
- 2. By using ▲ or ▼, select a desired interval (10, 20, or 30 seconds) and press ENTER.

## Adjusting the LCD Contrast

- 1. Tap CLOCK/ALARM MENU, select "LCD CONTRAST" by using ▲ or ▼, and press ENTER.
- 2. Press  $\blacktriangle$  or  $\blacksquare$  to darken/lighten the display (within 1 through 8).
- 3. When done, press ENTER.

## Turning the key sound On and Off

- 1. Tap CLOCK/ALARM MENU, select "KEY TONE" by using ▲ or ▼, and press ENTER.
- 2. Select the key sound function on/off by using  $\blacktriangle$  or  $\overline{\mathbf{V}}$ .
- 3. When done, press ENTER.

## **Memory Check**

Tap <u>CLOCK/ALARM</u> <u>MENU</u>, select "MEMORY CHECK" by using ▲ or ▼, and press <u>ENTER</u>.

The memory check display will appear and indicate the remaining memory space.

The previous screen will appear after 2 seconds.

#### Display Symbols

## **Display Symbols**

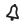

Hourly Alarm: The Hourly Alarm is ON and will sound every hour.

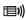

Schedule sign: Appears when the Home clock time reaches a Reminder time or a Start time of a schedule listing. Disappears when the time reaches the End time of the listing.

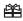

Anniversary sign: Appears when a special day will arrive within days as set in Anniversary Reminder.

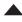

- UP sign: More information exists above the current display. (Press ).)
- DOWN sign: More information exists below the current display. (Press V.)
- CAPS CAPS LOCK sign: Capital (uppercase) letters will be entered. To enter small (lowercase) letters, tap CAPS to turn "CAPS" off.
- Beep sound: Key touch sound (beep) is ON.
- **EDIT** EDIT mode: The listing on the display can be edited.

- 2nd 2<sup>nd</sup> function: Indicates that 2nd has been activated.
- (((•))) Daily Alarm: The Daily Alarm is ON and is set to go off at the specified time every day.

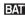

**BATT** Low Battery sign: Indicates that the battery level is extremely low. (Replace the battery with a new one immediately.)

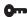

Orno Secret sign: Secret function is in effect.

(Listings cannot be recalled without a password.)

· The display examples in this manual show only the symbols required for each explanation.

## **Entering Characters**

## **Moving the Cursor**

Move the cursor by pressing  $\blacksquare,$   $\blacktriangleright,$   $\blacktriangle,$  or  $\blacksquare$  .

## **Entering Characters**

#### **Entering letters and numbers**

The initial setting for entering letters is small (lowercase) letters. To enter capital (uppercase) letters, turn "CAPS" on by tapping CAPS.

#### Touch Keyboard

Alphabet entry mode

Number entry mode

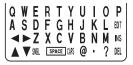

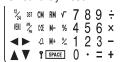

• Each time 2nd is tapped, the touch keyboard switches between the Alphabet entry mode and the Number entry mode.

To tap the touch keys, use the stylus (included in the package).

- Tap towards the center of each key.
- Numbers, alphanumeric letters, symbols, and "+ x  $\div$  ." can be entered.

#### Other characters

Tap  $\underline{SMBL}$  to display the symbol entry mode, allowing a total of 32 symbols and characters to be selected. To select the desired symbol/special character, tap  $\underline{SMBL}$  the appropriate number of times at the position where you would like to insert it.

Characters assigned to SMBL :

@.#\$£¥()~',:/\\_&<>ß!?;¿\*ÆæØø þpĐð

## **Making Corrections**

#### 1. Inserting or Overwriting characters

Tap INS, once or twice, to insert or overwrite characters.

#### 2. Deleting characters

C•CE can be used for deletion of data in Calculator mode and Rate figure in Conversion mode.

DEL can be used for deletion of characters.

DEL can also be used to delete listings.

## Loop Function

Right after the power is turned on, function modes can be browsed through; every time  $\boxed{NEXT}$  key is pressed, the function modes will sequentially be displayed as below:

Home Clock → World Clock → Unfiled → Personal → Business → Schedule → Memo → ...

Pressing the  $\boxed{\mbox{PREV}}$  key will display the above menus in the reversed order.

Press ENTER to select a desired mode; the Organizer will then escape from the Loop function.

## Built-in Calendar and Clock

#### Precautions

- Calendar, Schedule, Expense, and Clock modes allow you to enter the desired date and time between Jan. 1, 1950 and Dec. 31, 2150.
- If an attempt is made to store an invalid time or date, you will not be able to move the cursor to date entering, or store the time and date by pressing ENTER. Enter the correct value and press ENTER again.
- The Organizer has 43 cities according to the time zones (see page 33).

## Clock Mode

The Organizer has both Home Clock and World Clock modes. The display switches between Home and World clock each time <u>CLOCK/ALARM</u> is tapped.

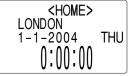

Home Clock Mode

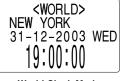

#### World Clock Mode

## Setting the Home Clock

1. If the display is in other mode or World Clock mode, tap CLOCK/ALARM to enter the Home Clock mode.

#### Note:

- During the period of the Daylight Saving Time (summer time), set the DST ON beforehand as described on page 7, "Setting Daylight Saving Time ON/OFF".
- 2. Tap EDIT .

The Organizer will enter the clock setting mode.

3. Select your Home city using NEXT or PREV.

City names can be edited, if necessary.

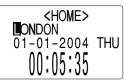

- Press ▼ to move the cursor to the Day position.
- Enter the appropriate day.
   Enter the month and then year in the same way.
- 6. Press ▼ to move the cursor to the Hour position.
- 7. Enter the appropriate hour.

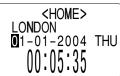

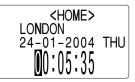

8. Enter the minutes and seconds in the same manner.

9. Press ENTER to set the Clock.

The clock starts from exactly the set time.

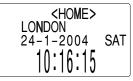

## Selecting the date format (Default: Day-Month-Year)

- 1. Tap MENU, select "DATE FORMAT" by using ▲ or ▼, and press ENTER.
- 2. Select the desired date format by using  $\blacktriangle$  or  $\bigtriangledown$ , and press ENTER.

| Mode        | Day-Month-Year | Month-Day-Year | Year-Month-Day |
|-------------|----------------|----------------|----------------|
|             | (DD-MM-YYYY)   | (MM-DD-YYYY)   | (YYYY-MM-DD)   |
| Jan 24,2004 | 24-01-2004     | 01-24-2004     | 2004-01-24     |

#### Note:

• The selected date format affects each mode in the Organizer.

## Selecting the 12- or 24-hour time system (Default: 24 hour)

1. Tap  $\boxed{12/24}$  the appropriate number of times to select the 12 hour or 24 hour system.

12 hour

24 hour

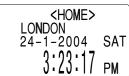

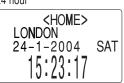

In the 12-hour system, 12:00 AM: midnight, 12:00 PM: noon.

## Setting Daylight Saving Time (DST: Summer time) ON/OFF

1. Tap DST once to switch the DST setting. When the DST is ON, "\*" appears.

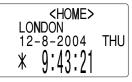

## Changing the World Clock city to the Home Clock city

A different city in another time zone can be set as the home city at will, without adjusting the stored correct time.

- 1. Tap CLOCK/ALARM once or twice to display the World clock.
- 2. To set the new home city, select the desired city by using  $\fbox{NEXT}$  or  $\fbox{PREV}.$
- 3. Tap EDIT to change the cities between the Home and the World clocks.
  - The previous home city is now set as the world city.
- 4. Tap CLOCK/ALARM to check the home city.
  - The selected city in step 2 is now set as the home city.

#### Alarm

The Organizer has 3 kinds of alarm:

- Daily Alarm....... Sounds every day at the specified time(for approx. 1 minute), when "((••))" is displayed. Up to 3 alarms can be set separately (Alarm1, Alarm2, and Alarm3).
- Hourly Alarm......Sounds every hour precisely (every time minutes reach "00"), when " <u></u>A" is displayed.
- 3. Schedule Alarm... Sounds at the specified times of schedule listings (see page 12).

Press any key to stop the Alarm sounding.

## Turning the Daily and Hourly Alarms ON/OFF

The Daily and Hourly Alarms can sound when the respective symbols (" (((•)))" and "  $\varDelta$ ") are displayed.

 Tap <u>CLOCK/ALARM</u> once twice, or three times. The Alarm display will appear.

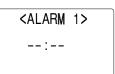

2. Tap " **(**, " appropriate times. Each time you tap " **(**,", the combination of symbols switches.

#### Note:

· Alarms will sound even when the Organizer is turned off.

## Setting the Daily Alarm time

Set up the Daily Alarm to go off at a specified time.

- 1. Tap CLOCK/ALARM once, twice, or three times.
- The Alarm display will appear. 2. Press NEXT or PREV to select the Alarm1, Alarm2, or Alarm3.

<ALARM 3> --:--

(Alarm3 is OFF)

<ALARM 3> ()++() 0:00

(Alarm3 is ON)

- 4. Tap  $\fbox{EDIT}$  to specify the time.
- 5. Enter the desired time.

6. Press ENTER.

#### Note:

• You can turn the respective alarms (Alarms 1 to 3) ON/OFF. Display the desired Alarm following the above steps 1 and 2, then press ◀ or ► to display the time (ON) or to hide the time (OFF). When turned off, the Alarm will not sound even when the "(((•)))" is displayed.

#### **Telephone Mode**

There are three telephone listing categories, Unfiled, Personal, and Business. Each listing can be simply classified for easy access to the data.

Tap  $\boxed{\text{TEL}}$ , select the desired category by using  $\blacktriangle$  or  $\boxed{\blacksquare}$ , and press  $\boxed{\texttt{ENTER}}$ .

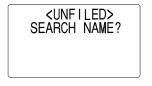

<PERSONAL> SEARCH NAME?

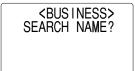

Each entry has the following 14 fields.

|    |             | Maximum number of       |
|----|-------------|-------------------------|
|    | Field Name  | alphanumeric characters |
| 1  | Last name:  | 48                      |
| 2  | First name: | 48                      |
| 3  | Company:    | 96                      |
| 4  | Home#:      | 48                      |
| 5  | Office#:    | 48                      |
| 6  | Fax#:       | 48                      |
| 7  | Mobile#:    | 48                      |
| 8  | E-mail:     | 48                      |
| 9  | Address:    | 96                      |
| 10 | City:       | 48                      |
| 11 | State:      | 48                      |
| 12 | Zip code:   | 48                      |
| 13 | Country:    | 48                      |
| 14 | Note:       | 96                      |

## Entry

#### <Example>

1. Tap TEL , and select "BUSINESS", then press ENTER.

The Business search display will appear.

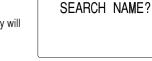

2. Tap EDIT.

The display will change to the record input mode.

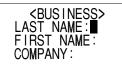

<BUSINESS>

3. Enter the Last name.

For example, "Smith".

- 4. Press ▼, then enter the First name. For example, "John".
- 5. Press T to move the cursor to the Company field and enter "ABC International Co.".

6. Press 👿 to move the cursor to the Home # field.

7. Enter "585-4280".

8. Press ▼ to move the cursor to the Office # field and enter "619-542-7320".

9. Enter each field in the same manner.

10.At the Note field, press ENTER to store the telephone listing.

The Business search display will appear.

## Search

#### Last Name Alphabetical Search

1. Tap TEL and select the Category by using ▲ or ▼ key, then press ENTER.

The search display will appear.

2. Press NEXT or PREV to search for the target listing in alphabetical order.

## Last Name Direct Search

1. Tap TEL and select the Category (Business, in this example) by using ▲ or ▼ key, then press ENTER.

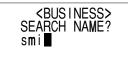

The search display will appear.

2. Enter some of the last name letters in order.

Up to 10 letters can be entered.

3. Press ENTER to search for the target listing.

If there is no data matched, "NOT FOUND!" will appear, and then the screen will return to the initial display.

#### See also

| Entering Characters | 5  |
|---------------------|----|
| Editing Listings    | 20 |
| Deleting Listings   |    |

#### **Calendar Mode**

## Navigating the Monthly Calendar Display

1. Tap CALENDAR/SCHEDULE once or twice to enter the Calendar mode.

The monthly calendar of the current month will appear.

The current day will be flashing.

Navigate the calendar using the following keys:

NEXT PREV : displays the following or previous month.

- Go to previous day
- E: Go to next day
- A: Go to the previous week
- ▼: Go to the next week

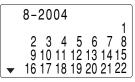

•  $\blacksquare$ ,  $\blacktriangleright$ ,  $\blacktriangle$  and  $\bigtriangledown$  cursors can move only within the month displayed.

## Directly go to the target month

1. At the Calendar mode, tap  $\equiv$ .

Date input screen will appear.

- 2. Enter the target date.
- 3. Press ENTER.

<CALENDAR>
SEARCH DATE?
2-08-2004

The monthly calendar of the target date will appear.

#### Note:

• In the Calendar mode, monthly calendars from January 1950 to December 2150 are available.

# Confirmation of the Schedule, To Do, and Anniversary Mode entries

You can see the dates to which you assigned a Schedule, To Do or Anniversary on the monthly calendar display.

The indication marks are displayed as follows:

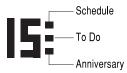

#### Schedule Mode

## Entry

#### <Example>

A project meeting will be held from 10:00 to 11:00 on September 11, 2004

1. Tap <u>CALENDAR/SCHEDULE</u> once or twice to enter the Schedule mode.

The Schedule search display will appear.

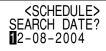

The current date will be displayed and the cursor at the first number flashes.

The first number depends on your Date Format selection. These examples are in the DD-MM-YYYY format.

2. Tap EDIT. The Schedule entry display will appear. Enter 11 for day.

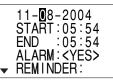

- 3. Enter the target month/year in the same manner.
- 4. Press **▼**, and enter 10:00 for Start time.

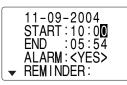

The End time will automatically change to 30 minutes after the Start time. (However, the End time will remain within the specified day.)

- 6. Enter 11:00 for the End time, and press V.
- 7. Press NEXT or PREV to select "Yes" or "No" for Alarm setting, and press **V**.

If you select "Yes", the Schedule

REMINDER: 00 MIN. BEFORE Alarm will sound at the time set in

Reminder minutes before the Start time. If you select "No". Schedule Alarm will not sound.

> ▲ END

#### Note:

 If you select "No" in step 7. "PLAN" will appear instead. Go step 9 to continue.

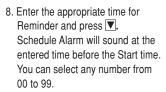

#### Note:

Enter the number in two-digit format.

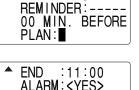

05 MIN. BEFORE

REMINDER:

PLAN:

ALARM:<NO >

START:10:00

ALARM: <YES>

END

:11:00

:11:00

9. Enter the name of the scheduled item into the PLAN field. (Project meeting).

Up to 96 alphanumeric characters can be entered.

10.Press ENTER to store the schedule listing.

#### Note:

 When the Home clock time reaches a Reminder time, the Schedule Alarm will sound for approx. 30 seconds even while the power is turned off. Press any key to stop the Alarm sounding. When ENTER is pressed, the listing can be seen in detail in the Schedule mode.

#### Search

#### Search today's schedule

- 1. Tap CALENDAR/SCHEDULE once or twice to enter the Schedule mode.
- 2. Tap NEXT or PREV to search for the target schedule listing. The listings stored in the Organizer will be displayed in chronological order.

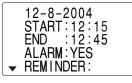

#### Date search

1. Tap CALENDAR/SCHEDULE once or twice to enter the Schedule mode.

2. Set the desired date.

Select the month, day and year field, and enter the desired number.

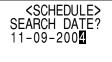

3. Press ENTER to search for the target schedule listing of the specific date.

Pressing NEXT or PREV can display the listings on that day.

#### See also

| Entering Characters | 5 |
|---------------------|---|
| Editing Listings    |   |
| Deleting Listings   |   |

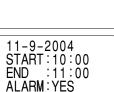

REMINDER:

#### Anniversary Mode

In Anniversary mode, you can specify the month and day (such as wedding anniversaries and birthdays).

Once data is stored as an anniversary, a flag appears on the date set in the calendar (see page 12). And when within the specified period, the anniversary sign will appear.

The maximum number of characters for each description is 96 alphanumeric characters.

## Entry

#### <Example>

"Nancy's Birthday" is on February 12th.

- 1. Tap MEMO/ANN once or twice to enter the Anniversary mode.
- 2. Tap EDIT.

The Anniversary entry display will be displayed and Date will appear.

- 3. Enter the date, 12 for day and 02 for month.
- 4. Press 💌.

Reminder date will be flashing.

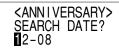

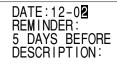

- 5. Enter the Reminder date from 0 to 9.
- 6. Press 🔽.
- 7. Enter "Nancy's Birthday".
- 8. Press ENTER to store the anniversary listing. The anniversary sign (答) will not appear until the day is set in Reminder.

## Search

#### Sequential search

- 1. Tap MEMO/ANN once or twice to enter the Anniversary mode.
- 2. Press NEXT or PREV to search for the listing.

#### Date search

Enter the date to go to the target date in the above step 2 and then press ENTER.

#### See also

| Entering Characters | 5  |
|---------------------|----|
| Editing Listings    | 20 |
| Deleting Listings   | 20 |

#### To Do Mode

In the To Do mode, you can store your important To Do items with a priority index.

#### Entry

#### <Example>

You have to visit the HK Exhibition by December 10, 2004.

1. Tap TO DO to enter the To Do mode.

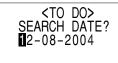

## 2. Tap EDIT.

The To Do entry display will appear.

## PRIORITY:<1> <PENDING> DESCRIPTION:

3. Enter 10 into the day field and enter 12 and 2004 respectively.

 Press ▼ and select the Priority number from 1 (High) to 9 (Low) using NEXT or PREV (or enter the number), then press ▼.

- 5. Press ▼ to let the status as "PENDING".
- 6. In the description field, enter what you have to do by the target day. Enter "Visit HK Exhibition".

Up to 96 alphanumeric characters can be entered.

7. Press ENTER to store the To Do listing.

## Search

#### Sequential search

- 1. Tap TO DO to enter the To Do mode.
- 2. Press  $\fbox{NEXT}$  or  $\fbox{PREV}$  to search for the target To Do listing.

The To Do listings are stored in order of their date, pending/done status, and priorities.

#### Date search

1. Tap  $\boxed{\text{TO DO}}$  to enter the To Do mode.

2. Select the month, day or year field, and enter the desired date.

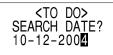

3. Press ENTER to search for the target To Do listing of the specific date.

## **DONE Completed Items**

- 1. Tap  $\boxed{\text{TO DO}}$  to enter the To Do mode.
- 2. Press  $\fbox{NEXT}$  or  $\fbox{PREV}$  to select the To Do items.
- 3. Tap  $\blacksquare$  **DIT**  $\blacksquare$  **to** enter the status field.
- 4. Press  $\fbox{NEXT}$  or  $\fbox{PREV}$  to select "DONE", then press  $\fbox{ENTER}.$

## See also

| Entering Characters5 | ) |
|----------------------|---|
| Editing Listings 20  | ) |
| Deleting Listings 20 | ) |

#### Memo Mode

You can store memos using the Memo mode. Up to 96 alphanumeric characters can be entered per one listing.

## Entry

#### <Example>

Enter your passport number: 12AB34567

1. Tap MEMO/ANN once or twice to enter the Memo mode.

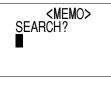

2. Tap EDIT and enter as follows. Passport No. 12AB34567

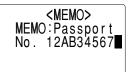

3. Press ENTER to store the memo listing.

## Search

#### **Sequential Search**

- 1. Tap <u>MEMO/ANN</u> once or twice to enter the Memo mode. The Memo mode search display will appear.
- 2. Press NEXT or PREV to search for the listing.

#### **Direct Search**

- 1. Tap MEMO/ANN once or twice to enter the Memo mode. The search display will appear.
- Enter the first letter(s) of the desired memo (ex. "pass").
   Up to 10 letters can be entered.
- 3. Press ENTER to search for the target listing.

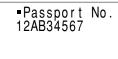

#### See also

| Entering Characters | 5  |
|---------------------|----|
| Editing Listings    | 20 |
| Deleting Listings   | 20 |

## Expense Mode

The Expense record function is an easy-to-use method of tracking personal and business expense information. The Expense Report allows you to see the total expenses for a single day or for a certain period.

**1 Expense:** Item-by-item expense entry and view mode

**2 Report:** Display the total expenses for a single day or a certain period

3 Category:

a certain period Assign a new category name (up to 7 characters for each)

#### Entry

#### <Example>

The date is August 18, 2004. You bought flight tickets for a business trip costing \$1200.

1. Tap EXPENSE to enter the Expense mode.

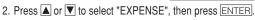

The Expense search display will appear.

3. Tap EDIT.

The Expense record entry display will appear. The current date will be displayed.

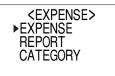

8-08-2004

<Meals

>

0.

CATEGORY:

AMOUNT:

The first number depends on your Date Format selection. These examples are in the DD-MM-YYYY format.

- 4. Enter the date, if necessary.
- 5. Press 🔽.
- 6. Select the expense category using NEXT or PREV.

There are 8 preset categories to select.

Meals I Hotel Car Phone Fares

(Enter't ) Entertainment 🖙 Tips 🖛 (Misc) Miscellaneous 🖛...

- Press ▼, and enter 1200. Up to 12 digits can be entered.
- 8. Press 💌.
- 9. Select the payment using NEXT or PREV.

There are 4 preset payment systems to select.

Cash I Check I Card I Others II...

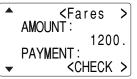

10. Press ▼, and select "YES" or "NO" using NEXT or PREV in the "RECEIPT" field.

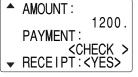

11. Press  $\blacksquare$ , and enter "Flight ticket" in the "MEMO" field.

12. Press ENTER to store the data.

## Recall

## **Sequential Search**

- 1. Tap EXPENSE to enter the Expense mode.
- Press ▲ or ▼ to select "EXPENSE", then press ENTER. The Expense search display will appear.
- 3. Press <u>NEXT</u> to view the next record, <u>PREV</u> to view the previous record.

## **Date Search**

- 1. Tap EXPENSE to enter the Expense mode.
- Press ▲ or ▼ to select "EXPENSE", then press ENTER. The Expense search display will appear.
- 3. Enter the date you wish to search.
- 4. Press ENTER.

Scroll the page using  $\blacktriangle$  or  $\blacktriangledown$ .

## Summary Report

1. Tap EXPENSE to enter the Expense mode.

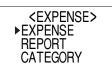

- 2. Press ▲ or ▼ to select "RE-PORT", then press ENTER.
- 3. Enter the first date from you wish to summarize the expense. (July 10, 2004)

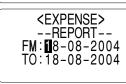

- 4. Press 💌 to move the cursor to the last date.
- 5. Enter the last date at you wish to summarize the expense. (August 10, 2004)
- 6. Press ENTER.

Total amount report during the period will be displayed.

Scroll the page using  $\blacktriangle$  or  $\bigtriangledown$ .

| TOTAL   | 440 5 |
|---------|-------|
| Meals   | 443.5 |
| ➡ Hotel | 53.5  |

## Edit the Category

You can change the category name for your convenience.

- 1. Tap EXPENSE to enter the Expense mode.
- 2. Press ▲ or ▼ to select "CATEGORY", then press ENTER.

The edit category display will appear.

- 3. Select the category you wish to change using  $\blacktriangle$  or  $\bigtriangledown$ .
- 4. Tap EDIT.
- 5. Delete the preset category name using DEL.
- 6. Enter the new category name. (e.g. Books) Up to 7 characters can be entered for the category name.
- 7. Press ENTER. Repeat the steps 3 to 7, if necessary.
- 8. Press ENTER.

All the revisions are stored.

#### Note:

 Entries previously stored under the former category will appear under the new category after the revisions are made.

#### See also

| Entering Characters | 5  |
|---------------------|----|
| Editing Listings    | 20 |
| Deleting Listings   | 20 |

#### **Editing Listings**

## Edit

EDIT CATEGORY

▶ Meals

Hotel

Phone

Car

- 1. Recall a listing in the desired mode.
- 2. Tap EDIT.

The display will change to the edit mode.

#### 3. Edit the data.

- ▲ ► ▲ ▼: move the cursor to left, right, up or down, respectively
- DEL: can be used to delete characters
- INS: changes between the INSERT mode and the OVERWRITE mode
- 4. Press ENTER to store.

## **Deleting Listings**

#### Delete

- 1. Recall a listing in the desired mode.
- 2. Tap DEL.

The confirmation display will appear.

- To cancel deleting, tap 2nd.
- 3. Press ENTER to delete the listing.

## **Calculator Mode**

The Organizer's built-in calculator can perform arithmetic calculations in up to 12 digits.

Calculator mode is selected by tapping CALC/CONV the appropriate number of times.

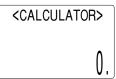

Each time you press the key, the display switches as follows:

Calculation mode ➡ Currency Conversion mode ➡ Metric Conversion mode ➡...

Before performing any calculations, tap  $\fbox{C{\textbf{-}CE}}$  twice to clear the display.

 An error occurs if the integer section of the calculation result exceeds 12 digits, if the memory exceeds 12 digits, or a number is divided by zero. ("E" is displayed.)

| Example                                                                 | Operation                                                                                                    | Display                            |
|-------------------------------------------------------------------------|----------------------------------------------------------------------------------------------------|------------------------------------|
| (-24+2) ÷ 4=                                                            | Mixed calculation<br>$24 + 2 \div 4 =$                                                                                                    | -5.5                               |
| 34 + 57 =<br>45 + 57 =                                                  | Constant/repeat calculation<br>The second figure is a constant value<br>$(+ \text{ addition}, - \text{ subtraction}, \div \text{ division})$<br>34 + 57 =<br>45 = | 91.<br>102.                        |
| 68 x 25 =<br>68 x 40 =                                                  | The first figure is a constant value $(\boxtimes$ multiplication)<br>68 $\boxtimes$ 25 $\equiv$<br>40 $\equiv$                                                    | 1700.<br>2720.                     |
| 10% of 200<br>Percentage 9 of 36<br>10% mark-up<br>20% discount         | Percentage<br>200 ★ 10 %<br>9 ÷ 36 %<br>200 + 10 %<br>200 − 20 %                                                                                                  | 20.<br>25.<br>220.<br>160.         |
| $\sqrt{25-9}$                                                           | Root<br>25 - 9 - V                                                                                                    | 4.                                 |
| 4 <sup>3</sup>                                                          |                                                                                                    | 64.                                |
| 1/8                                                                     | Unit division<br>8 ÷ =                                                                                                    | 0.125                              |
| $25 \times 5 =$ -) 84 ÷ 3 =<br>+) 68 +17<br>(Total) =<br>123456789098 x | Memory function<br>CM 25 × 5 M+<br>84 ÷ 3 M-<br>68 + 17 M+<br>RM                                                                                                  | M 125.<br>M 28.<br>M 85.<br>M 182. |
| 145 =<br>17901234419210                                                 | 123456789098 ⊠ 145 ≡                                                                                                    | .9012344192<br>0)                  |

#### **Conversion Mode**

Each time you tap CALC/CONV, the display switches as follows: Calculation mode — Currency Conversion mode — Metric Conversion mode —...

#### **Conversion Table**

| Conversion Pattern                    |                   |                 |  |
|---------------------------------------|-------------------|-----------------|--|
| Unit 1                                |                   | Unit 2          |  |
| 5 currency conversions are available. |                   |                 |  |
| Metric Conversion Patterns            |                   |                 |  |
| inch                                  | $\Leftrightarrow$ | centimeter (cm) |  |
| yard                                  | $\Leftrightarrow$ | meter (m)       |  |
| mile                                  | $\Leftrightarrow$ | kilometer (km)  |  |
| Fahrenheit (°F)                       | $\Leftrightarrow$ | Celsius (°C)    |  |
| feet                                  | $\Leftrightarrow$ | meter (m)       |  |
| ounce (oz)                            | $\Leftrightarrow$ | gram (g)        |  |
| pound (lb)                            | $\Leftrightarrow$ | kilogram (kg)   |  |
| US gallon (gal)                       | $\Leftrightarrow$ | liter (I US)    |  |
| UK gallon (gal)                       | $\Leftrightarrow$ | liter (I UK)    |  |

#### Note:

• The conversion result may have a slight calculation error as a result of rounding off the number. Use the result for reference only.

## **Currency Conversion Mode**

Currency conversion has 5 stages of programmable conversion. Each stage is capable of 12-digit calculation.

#### Setting a new currency conversion rate

**<Example>** Set the following rate:  $\pounds 1 = \$1.45$ 

- 1. Tap CALC/CONV the appropriate number of times to select the Currency Conversion mode.
- 2. Press NEXT or PREV to select the appropriate currency conversion stage.
- 3. Tap EDIT.

The setting mode will appear.

The preset currency names can be renamed here.

4. Rename the left currency if necessary, then press **>**.

#### Note:

- Up to 4 characters can be entered for the name of the currency unit.
- 5. Rename the right currency if necessary, then press  $\overline{\mathbf{\nabla}}$ .

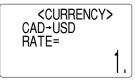

 Enter the rate; 1.45. Up to 12 numeric characters can be entered for the rate. If you need to clear the rate number, tap C•CE.

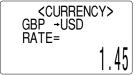

7. Press ENTER to store the setting.

#### **Currency conversion**

Be sure to set the rate before starting a conversion.

## <e.g. £ 🗯 \$>

- 1. Tap CALC/CONV the appropriate number of times to select the Currency Conversion mode.
- 2. Press  $\fbox{NEXT}$  or  $\fbox{PREV}$  to select the appropriate currency conversion stage.
- 3. Enter the amount. (e.g. £50)
- 4. Press ►.

(£50=approx. \$72.5)

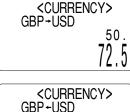

82,7586206896

120.

## <e.g. \$ 🗰 £>

5. Enter the amount. (e.g. \$120)

6. Press <

Tap  $\fbox{C{\mbox{-}}CE}$  to clear the calculation result.

Metric Conversion Mode

Metric conversion is capable of 12-digit calculation.

## Convert metric unit

## <Example>

Calculate 68°F to °C

- 1. Tap CALC/CONV the appropriate number of times to select the Metric Conversion mode.
- 2. Tap NEXT or PREV to select the appropriate conversion stage.

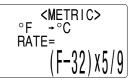

- 3. Enter the amount, "68".
- 4. Press ►.

 $(68^{\circ}F=approx. 20^{\circ}C)$ 

Tap  $\fbox{C{\c}CE}$  to clear the calculation result.

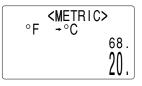

#### Secret Function

The Secret function allows you to protect listings with a password, so that no unauthorized person can reach them.

You can use up to a 6 characters as its password.

#### **Registering a Password**

As a safeguard, make a written record of the password. Also, be aware that the password is case-sensitive.

1. Tap **9** (secret) in the Home Clock mode.

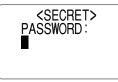

The password entry display will appear.

- 2. Enter the characters you wish to use.
- 3. Press ENTER.
- 4. When the display "RECONFIRM!" appears, reenter the password, then press ENTER. The Secret function will be turned on.

## Accessing listings

If the Secret function is on, when you press TEL, MEMO/ANN, TO DO/EXPENSE or you enter the Schedule mode etc., the password entry display will appear.

1. Enter the password, then press ENTER. Be aware that the password is case-sensitive.

The screen of the target mode will be displayed.

## **Changing the Password**

1. In the Home Clock mode, tap  $\P$  (secret).

The password entry display will appear.

- 2. Enter the current password.
- 3. Press ENTER. The Secret function setting display will appear.

<SECRET>

► ►EDIT PASSWORD UNLOCK DATA

- Select "EDIT PASSWORD" by using ▲ or ▼, then press ENTER.
- 5. Enter a new password.
- 6. Press ENTER.
- 7. When the screen "RECONFIRM!" appears, reenter the password, then press ENTER.

#### **Turning the Secret Function Off**

1. In the Home Clock mode, tap **?** (secret).

The password entry display will appear.

- 2. Enter the current password, then press ENTER.
- 3. Select "UNLOCK DATA" by using ▲ or ▼, then press ENTER. "UNLOCK DATA?" will be displayed.
- 4. Press ENTER to delete the password and to turn the Secret function off.

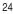

#### Game Mode

Tap  $\fbox{\sc GAME}$  once or twice to play the game "BLACKJACK" or "ALPHA ATTACK".

Each time you tap  $\fbox{GAME}$  , the display switches between "BLACK-JACK" and "ALPHA ATTACK".

## **BLACKJACK (Twenty-one)**

Make your "hand" (the total of the numbers on the cards) close to 21, without going over 21.

- 1. Tap GAME once or twice to display the following Game mode screen.
- 2. Press ENTER to start a game. The left 2 cards are dealt for you. (One is faced up and the other is faced down.)

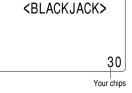

3. Agree the left-displayed flashing maximum bet (up to 10) or enter the fewer bet.

- 4. Tap SPACE to see your hand. Each time you tap SPACE, a new card is dealt.
  - "J", "Q", and "K" are counted as 10.
  - "A" can be counted as 1 or 11.
  - When first 2 cards are "A" and a face card ("J", "Q", or "K"), your hand is "BLACKJACK".
- 5. Press ENTER to stop being dealt and hold your hand. The dealer's hand and the results are displayed.
  - When you win, your total flashes and your bet is doubled.
  - When you win with "BLACK-JACK", your bet is tripled.

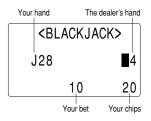

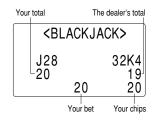

- 6. Press ENTER and display the Game mode screen.
  - When you have no more chips to bet, the game is over.
  - To quit the game, tap any mode key. Your chips are stored for the next time.

## **ALPHA ATTACK**

Type in characters (A to Z) displayed on the bottom line to clear them. The game is divided into 20 levels in speed.

- 1. Tap GAME once or twice to display the following Game mode screen.
- 2. Press NEXT / PREV to select the level.
  - 01: slow, 20: fast
- 3. Press ENTER to start a game.

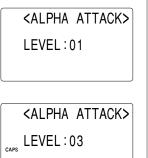

EYKW

- 4. Tap the same key as the first character at the left end of the bottom line. (In this case, tap keys in the order:  $E \rightarrow Y \rightarrow K \rightarrow W$ .)
  - Tapping the correct keys in the correct order deletes the characters.
  - When 12 characters are displayed in each level, the game continues in the faster level (up to 20).
  - When no more characters can be displayed, the game is over. The Game mode screen with the level when the game is over is displayed.
  - To quit the game, tap any mode key.

#### Managing the Organizer's Memory

Use the memory management function to utilize the Organizer's memory more efficiently.

#### Note:

- · Before performing memory management, back up your data.
- While the memory management is in progress, do not press the RESET switch. Doing so may result in losing all the data stored in the Organizer.
- 1. Tap <u>CLOCK/ALARM</u> <u>MENU</u>, select "MANAGE MEMORY" by using ▲ or ▼, and press <u>ENTER</u>.
- 2. A dialog "MANAGE MEMORY YES/NO" appears.

Select "Yes" using  $\blacktriangle$  or  $\bigtriangledown$ , then press ENTER to continue, or select "No" using  $\blacktriangle$  or  $\bigtriangledown$ , then press ENTER to go back to the list of Menu items.

3. When "Yes" is selected, a message "PLEASE WAIT..." appears to indicate that the memory management is in progress.

When done, the display will return to indicate the clock mode.

#### Note:

 By performing memory management, the amount of reusable memory (indicated in "MEMORY CHECK" under [MENU]) will be utilized.

#### Using the Included PC Software

The CD-ROM contains software to enable exchange of data with a PC.

The software consists of:

#### Synchronization Software:

Can be used to synchronize  ${\rm Microsoft}^{\otimes}$  Outlook  $^{\otimes}$  data, such as Contacts, Calendar, Task, and Memo, with the Organizer.

#### Desktop Utilities:

Can be used to backup/restore data in the Organizer, and export/ import data to different file formats.

## Minimum System Requirements:

- · IBM PC or 100% compatible
- Microsoft
   Windows
   98/98SE/2000
   Professional/Me/XP
- Pentium<sup>®</sup>300MHz or higher
- 50MB free hard disk space
- 64MB RAM for Microsoft Windows 98/98SE/2000 Professional/ Me
- 128MB RAM for  $\mathsf{Microsoft}^{^{\otimes}}\mathsf{Windows}^{^{\otimes}}\mathsf{XP}$
- One available 9-pin serial port
- CD-ROM drive
- · Mouse or compatible pointing device

Additional System Requirements:

 $\bullet$  Microsoft  $^{\circ}$  Outlook  $^{\circ}$  97/98/2000/2002 must be installed to utilize the Synchronization Software between the Organizer and your PC.

## Connecting the Organizer to Your PC

- 1. Turn off your PC and the Organizer.
- 2. Connect the standard 9-pin connector of the PC-Link cable to the PC's serial port.
  - Using a 25-pin connector will require an additional adapter. (Commercially available)
- 3. Connect the other end of the PC-Link cable to the Organizer's option port.
- 4. Turn on the PC and the Organizer.

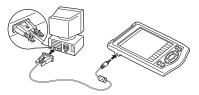

## Installing

1. Insert the PC software CD-ROM into your CD-ROM drive. Installation process should automatically start.

If the PC software screen does not appear, double-click "My Computer" to locate the CD-ROM drive directory, then double-click to launch "install.exe" found on the CD-ROM.

- 2. Click the "Install" button.
- 3. Follow the installation instructions that appear on the screen.

## Note:

- For Windows2000<sup>®</sup> Professional and Windows<sup>®</sup> XP, install/uninstall programs after logging on as an Administrator.
- When the installation is complete, click the "Finish" button to finish the installation process.

## Serial Port Setup

The serial port setting dialog box appears after you have finished software installation.

Click "Auto Detect..." to allow the Synchronization to automatically detect the appropriate

serial port. Make sure that the unit is physically connected with the PC first, then click this button.

If the desired serial port is not found, manually select the serial port from the drop-down list.

## Synchronization Software

After the Serial Port Setup is complete, the Settings window will appear.

To bring up the Settings window manually, right-click on the Synchronization icon on the Windows<sup>®</sup> system tray, then select "Settings..." in the menu.

## General tab

# 07-290/70-29011 Synchronization Software - Settings

General Conflict Resolution PIM Connection

This tab allows you to select the application that you want to synchronize with the PC.

- Click on the checkbox for each application to enable synchronization.
- Use the "Option..." button, or double-click the desired settings row to configure the communication method.
- Click the "Default" button to reset the Options settings.

| Serial Port | Setup |             | ×      |
|-------------|-------|-------------|--------|
| COM1        | •     | Auto Detect |        |
|             |       | OK          | Cancel |

#### Synchronization action:

- +: Merges the data between the PC and the unit.
- PC overwrites the data of the unit.
- The unit overwrites the PC data.

## The Conflict Resolution Tab

The Synchronization software's Conflict Resolution tab allows you to select the way data conflicts are resolved when data modifications are made and the "Synchronize" option is selected on the General tab.

- Add all conflicting items: Each modification on both the unit and the PC is reflected and saved respectively after synchronization.
- Unit overwrites PC data: The PC data will be overwritten. The modifications made on the unit are reflected on the PC after synchronization.
- PC overwrites unit data: The unit data will be overwritten. The modifications made on the PC are reflected on the unit after synchronization.

## The PIM Tab

The PIM tab allows you to configure the download settings of the PIM data.

- Use Outlook HOME 'Address' and 'Fax number': Downloads or synchronizes only data of HOME addresses and FAX numbers.
- Use Outlook WORK 'Address' and 'Fax' number: Downloads or synchronizes only data of WORK addresses and FAX numbers.
- Today forward: Downloads or synchronizes only data of today and forward.
- · All: Downloads or synchronizes all schedule data.

## Desktop Utilities

Launch "Desktop Utilities" from the Start menu, or right-click on the Synchronization icon on the Windows® system tray, then select "Desktop Utilities..." in the menu. Utilize the Desktop Utilities via the following graphic interface:

| Backup.            |                                            | Bestore. |
|--------------------|--------------------------------------------|----------|
|                    | C To Do<br>ule C Memo<br>trisary C Expense | [mport   |
| Serial port Auto I |                                            |          |

## Backup/Restore

The Backup/Restore menu of the Desktop Utilities allows you to make a backup file of the unit data, or to restore it back to the internal memory of the unit. Be noted that the setup parameters won't be backed up.

- Backup: Select "Backup..." from button, then enter the desired name of the file to be backed up.
- Restore: Select "Restore..." from button, then select the desired name of the file to be restored.

## Export/Import

The Export/Import menu of the Desktop Utilities allows you to import data created by each application to the unit, or export data created on the PC to the unit by application data.

- Export: Select the desired application name, then click "Export...", then enter the desired filename to which you wish to export data.
- Import: Select the desired application name, then click "Import...", then enter the desired filename from which you wish to import data.

#### **Battery Replacement**

#### **Batteries used**

| Туре            | Model  | Quantity | Use                                |
|-----------------|--------|----------|------------------------------------|
| Lithium battery | CR2032 | 2        | Unit operation<br>and backlighting |

 Be sure to write down any important information stored in the memory before replacing the batteries.

#### Precautions

Since improper use of the batteries may cause leakage or explosion, strictly observe the following instructions:

- If fluid from a leaking battery accidentally gets into your eyes, it may result in serious injury. Should this occur, flush your eyes with clean water and consult a physician immediately.
- Should fluid from a leaking battery come into contact with your skin or clothes, immediately wash with clean water.
- If the Organizer will not be used for an extended period of time, to avoid damaging the Organizer remove batteries and store in a safe place.
- · Do not leave exhausted batteries inside the Organizer.
- Do not use different types of batteries or partially used batteries.
- Insert the battery with its positive side (+) correctly orientated.
- Never throw batteries into a fire because they might explode.
- · Keep batteries out of reach of children.
- When batteries become near exhaustion, remove them from the Organizer immediately to avoid battery leakage and corrosion inside the Organizer.

Because the batteries in the Organizer were installed at the factory, they may become exhausted before the specified expiration time is reached.

## When the EATT Symbol Appears

When "**BATT**" is displayed, immediately replace the operation battery with a new one. Follow the steps on page 31.

## The operation battery holder is indicated as "For OPERATION" in the battery compartment.

If the battery level is low, the alarm may not sound, or similarly the Backlight may not function or remain on for less than the set interval. Continued use of the Organizer with low battery can alter or clear the memory contents. Memory contents may be lost if the battery is improperly replaced or if the following instructions are disregarded.

#### Note:

After the battery replacement, check also that the Backlight functions properly.

#### Caution:

- PC Link may not be available when the battery level is low.
- Expense Report (Summary Report) may not be available when the battery level is low.
- Under the low battery condition, new data entry and editing of existing data may not be performed in some modes. Also Clock and other settings may not be made.
- The memory management function cannot be activated under the low battery condition.

## When the Backlight Won't Function

When the Backlight cannot be turned on (except when "EATT" is displayed or the Organizer is in the PC Link mode), replace the battery for the backlight ("For BACKLIGHT & OPERATION"). Follow the steps on page 31.

The backlight and operation battery holder is indicated as "For BACKLIGHT & OPERATION" in the battery compartment.

## **Replacing the batteries**

- Make sure the power is turned off before replacing the batteries.
- Do not press ON until the battery replacement procedure is completed.
- Do not remove all of the batteries at once. Remove and replace batteries one by one.
- 1. Press  $\ensuremath{\overline{\text{ON}}}$  to turn the power off.
- Loosen the screw (turn counterclockwise) and remove the battery holder cover on the back of the unit.

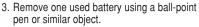

- Do not use a mechanical pencil or sharp pointed object.
- Install one new battery with the positive side
   (+) facing up.
- 5. Repeat step 3 and 4 for replacing both batteries, if necessary.
- 6. Replace the holder cover and secure with the screw.
- 7. The power will be turned on 2 to 3 seconds after  $\overline{\text{ON}}$  is pressed.
  - If nothing appears on the display, press the RESET switch and press <u>NEXT</u>. Do not tap <u>2nd</u> and press <u>ENTER</u>. This key sequence will clear all the memory contents.
- 8. Set the clock to the correct time. (see page 6)

## Caution:

- Clock settings and/or other settings and listings may be lost when batteries are removed for a long time. Replace the batteries as quickly as possible.
- Make sure to confirm all settings are set correctly after replacing the batteries.

## **Specifications**

| Model:<br>Product name:<br>Display:<br>Memory capacity:<br>User area:<br>Clock mode | ZQ-290II<br>Electronic Organizer<br>14 columns x 5 lines with the Backlight<br>1 MB, Flash memory<br>Approx. 896 KB                                                                     |
|-------------------------------------------------------------------------------------|----------------------------------------------------------------------------------------------------|
| Accuracy:                                                                           | ±60 seconds/month (at 25°C/77°F)                                                                                                    |
| Display:                                                                            | Year, month, day, day of the week, hour, minute, second, AM/PM, city name                                                                                                    |
| Clock system:                                                                       | 12-hour/24-hour format (switchable), 3 types of date format (switchable), World clock function, daylight saving time/summer time display function, daily/hourly/schedule alarm function |
| Telephone mode:                                                                     | Entry and recall of Last name, First name,<br>Company, Home#, Office#, Fax#, Mobile#,<br>E-mail, Address, City, State, Zip code, Country,<br>Note                                       |
| Calendar mode:                                                                      | From Jan., 1950 to Dec., 2150, Confirmation of<br>the Schedule, To Do, and Anniversary mode<br>entries can be made by the indication marks<br>seen on the right side of the date        |
| Schedule mode:                                                                      | Entry and recall of schedule (year, month, day,<br>hour and minute), schedule alarm and<br>Description                                                                                  |

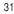

| Anniversary mode:                      | Entry and recall of month, day and description of anniversaries                                                                                                    | Ope<br>Por |  |  |
|----------------------------------------|----------------------------------------------------------------------------------------------------|------------|--|--|
| To Do mode:                            | Entry and recall of To Do listings (Due Date, Priority and Description)                                                                                                    | 3          |  |  |
| Memo mode:                             | Entry and recall of memo listings                                                                                                    |            |  |  |
| Expense mode:                          | Entry and recall of Expense listings (Date,<br>Category, Amount, Payment, Receipt and<br>Memo) and Summary Report during a specified<br>period to display the total amount spent in a<br>preset category, Meals, Hotel, Car, Phone,<br>Fares, Entertainment, Tips and Miscellaneous,<br>that can be changed with the selection of edit<br>Category. | I          |  |  |
| Calculator mode:                       | 12 digits (with calculation status symbol) Addition,<br>subtraction, multiplication, division, percentage,<br>square root, memory calculation, etc.                                                                                                    |            |  |  |
| Currency/Unit conve                    |                                                                                                    |            |  |  |
| -                                      | 12 digits, 14 combinations of currencies (5) and metric (9) conversions                                                                                                    | We         |  |  |
| Game mode:                             | 2 games                                                                                                    | Din        |  |  |
| Secret function:<br>Power consumption: | Protects listings with a password 0.13 W                                                                                                    | Ac         |  |  |
|                                        |                                                                                                    |            |  |  |

Operating temperature: 0°C ~ 40°C Power supply:

3.0V ... (DC) (Lithium battery CR2032 x 2)

#### Auto Power Off Function:

Approx. 7 minutes

Battery life: (at 25°C)

- Approx. 1800 hours
   When data is continuously displayed.
  - Approx. 1200 hours
     When data is searched for 5 minutes and displayed for 55 minutes per hourly use.
- Approx. 2 year

When turned off and the clock is running.

Approx. 4000 times

When the Backlight is turned on for 10 seconds and turned off for 50 seconds per minute while the display is activated.

eight: Approx. 105 g (Including batteries)

#### Dimensions:

69.8 mm (W) x 109.3 mm (D) x 15.3 mm (H) Accessories: 2 lithium batteries (installed), CD-ROM software, PC-Link cable, operation manual, stylus

## *Appendix*

## Names and zone numbers of the cities in the clock

| Zone No. | City       | Zone No. | City           |
|----------|------------|----------|----------------|
| 0        | TONGA      | 11       | CAIRO          |
| 1        | AUCKLAND   |          | HELSINKI       |
|          | WELLINGTON | 12       | BARCELONA      |
| 2        | NOUMEA     |          | AMSTERDAM      |
| 3        | GUAM       |          | ROME           |
|          | SYDNEY     |          | BERLIN         |
| 3.3      | ADELAIDE   |          | PARIS          |
| 4        | TOKYO      | 13       | LISBON         |
| 5        | SINGAPORE  |          | LONDON         |
|          | HONG KONG  | 14       | AZORES ISLANDS |
|          | BEIJING    | 15       |                |
| 6        | BANGKOK    |          | MID ATLANTIC   |
| 6.3      | YANGON     | 16       | RIO DE JANEIRO |
| 7        | DHAKA      | 17       | CARACAS        |
| 7.3      | DELHI      | 18       | TORONTO        |
| 8        | KARACHI    |          | NEW YORK       |
| 8.3      | KABUL      | 19       | CHICAGO        |
| 9        | DUBAI      | 20       | DENVER         |
| 9.3      | TEHRAN     | 21       | LOS ANGELES    |
| 10       | RIYADH     | 22       | ANCHORAGE      |
|          | MOSCOW     | 23       | HONOLULU       |
|          |            | 24       | MIDWAY ISLANDS |

## MEMO

## MEMO

#### SHARP.

In Canada:

LIMITED WARRANTY

#### Personal Office Products

#### Congratulations on your purchase!

Sharp Electronics of Canada Ltd. (hereinafter called "Sharp") gives the following express warranty to the first consumer purchaser for this Sharp brand product, when shipped in its original container and sold or distributed in Canada by Sharp or by an Authorized Sharp Dealer:

Sharp warrants that this product is free, under normal use and maintenance, from any defects in material and workmanship. If any such defects should be knund in this product within the applicable warranty period, Sharp shall, at its option, repair or replace the product as specified herein.

This warranty shall not apply to:

- (a) Any defects caused or repairs required as a result of abusive operation, negligence, accident, improper installation or inappropriate use as outlined in the owner's manual.
- (b) Any Sharp product tampered with, modified, adjusted or repaired by any party other than Sharp, Sharp's Authorized Service Centres or Sharp's Authorized Servicing Dealers.
- (c) Damage caused or repairs required as a result of the use with items not specified or approved by Sharp, including but not limited to software, paper and batteries.
- (d) Any replacement of accessories, glassware, consumable or peripheral items required through normal use of the product including but not limited to batteries, AC adapters, ribbons, correction tapes, ink rollers, cables, printwheel, or paper.
- (e) Any cosmetic damage to the surface or exterior that has been defaced or caused by normal wear and tear.
- (f) Any damage caused by external or environmental conditions, including but not limited to transmission line/power line voltage or liquid spillage.
- (g) Any product received without appropriate model, serial number and CSA/CUL markings.
- (h) Any products used for rental purposes.
- Any installation, setup and/or programming charges.

Should this Sharp product fail to operate during the warranty period, warranty service may be obtained upon delivery of the Sharp product together with proof of purchase and a copy of this LIMITED WARRANTY statement to an Authorized Sharp Service Centre or an Authorized Sharp Servicing Dealer.

This varianty constitutes the entire express warranty granted by Shurp and no other dealer, service centre or their agent or employee is authorized to extend, relarge or transfer this varianty on behalf of Sharp. To the extent the law permits, Sharp, disclaims any and al liability for direct or indirect damages or losses or for any incidental, special or consequential damages to loss of profits resulting from a detect in material or workmanishi prelating to the product, including damages for the loss of this or use of this Sharp product or the loss of information. The purchaser will be responsible for any removal, investigations, interstatiation, runsportation and insurance costs incurse. Correction of detects, in the marter and period of time described herein, constitute complete fulfilment of al lobilgations and responsibilities of Sharp to the purchaser with respect to the product and shall constitute ful statistaction of a claims, whether beased on contract, registing disgingene, strict liability or otherwise.

#### WARRANTY PERIODS

| Calculator without printer | 1 year   | Personal Computer          | 1 year |
|----------------------------|----------|----------------------------|--------|
| Calculator with printer    | 6 months | Electronic Organizer       | 1 year |
| Pocket Computer            | 1 year   | Personal Digital Assistant | 1 year |

To obtain the name and address of the nearest Authorized Sharp Service Centre or Dealer, please contact: SHARP ELECTRONICS OF CANADA LTD.

N<sup>BE THE BESS</sup>

SERVICE

SHARPELECTRONICS OF CANADA LTD 335 Britannia Road East Mississauga, Ontario L42 1W9 (905) 568-7140 Web site: www.sharp.ca

#### In Europe:

This equipment complies with the requirements of Directive 89/336/EEC as amended by 93/68/EEC.

Dieses Gerät entspricht den Anforderungen der EG-Richtlinie 89/336/EWG mit Änderung 93/68/EWG.

Ce matériel répond aux exigences contenues dans la directive 89/336/CEE modifiée par la directive 93/68/CEE.

Dit apparaat voldoet aan de eisen van de richtlijn 89/336/EEG, gewijzigd door 93/68/EEG.

Dette udstyr overholder kravene i direktiv nr. 89/336/EEC med tillæg nr. 93/68/EEC.

Quest' apparecchio è conforme ai requisiti della direttiva 89/336/EEC come emendata dalla direttiva 93/68/EEC.

Η εγκατάσταση αυτή ανταποκρίνεται στις απαιτήσεις των οδηγιών της Ευρωπαϊκής Ενωσης 89/336/ΕΟΚ, όπως ο κανονισμός αυτός συμπληρώθηκε από την οδηγία 93/68/ΕΟΚ.

Este equipamento obedece às exigências da directiva 89/336/CEE na sua versão corrigida pela directiva 93/68/CEE.

Este aparato satisface las exigencias de la Directiva 89/336/CEE, modificada por medio de la 93/68/CEE.

Denna utrustning uppfyller kraven enligt riktlinjen 89/336/EEC så som kompletteras av 93/68/EEC.

Dette produktet oppfyller betingelsene i direktivet 89/336/EEC i endringen 93/68/EEC.

Tämä laite täyttää direktiivin 89/336/EEC vaatimukset, jota on muutettu direktiivillä 93/68/EEC.

In Canada:

This Class B digital apparatus complies with Canadian ICES-003.

## **SHARP CORPORATION**

PRINTED IN CHINA/IMPRIMÉ EN CHINE/IMPRESO EN CHINA 03DT (TINSE0633EHZZ)